# Advanced Mailbox **Email Software Setup Guide**

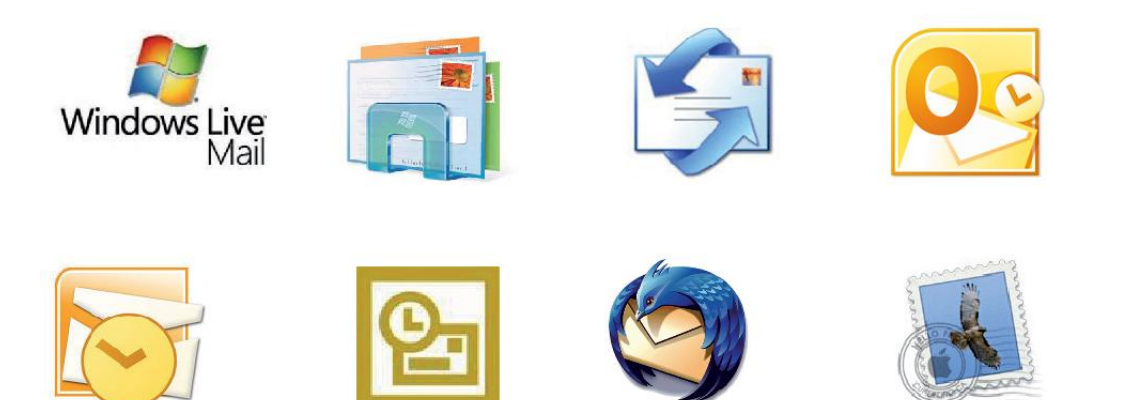

Setting up an Advanced mailbox only takes a few minutes. You can set up any email software to send and receive email from your mailbox.

You can connect to your mailbox using either the POP3 or IMAP protocols. As a rule of thumb it is better to use POP3 if only one computer accesses your mailbox, while it is better to use IMAP if you have a number of computers that will access your mailbox. This guide will show you step by step how to create your new mailbox and set up the most common mail clients, using whichever protocol you prefer.

# *Software Covered in this Guide*

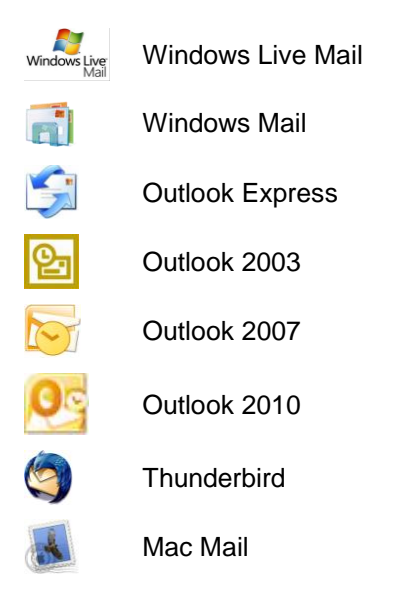

# *Add your new mailbox*

Before you can set up your email software, you need to create your mailbox through your Fasthosts control panel.

**Step 1** Log in to your Fasthosts control panel and click on **Email & Web Hosting**.

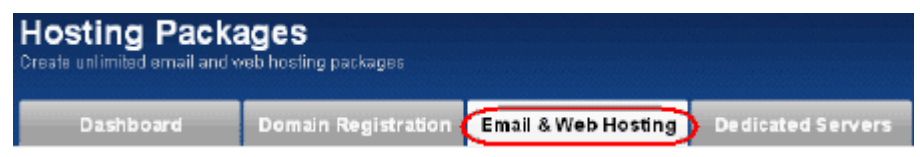

**Step 2** Click on the domain name you would like to add the new email address to.

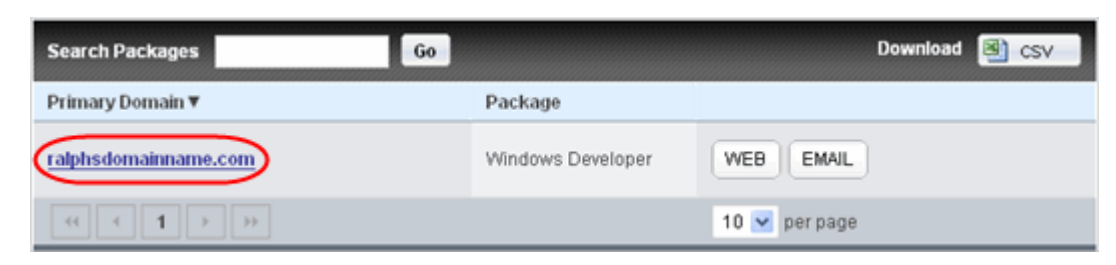

**Step 3** Click on the **Email** tab.

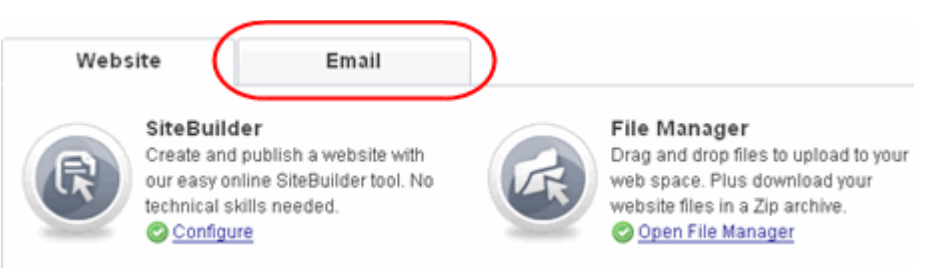

**Step 4** A list of any mailboxes created on your domain will be displayed. Click the **Add Mailbox** button.

**Add a Mailbox** 

**Step 5** Select the *Advanced POP3/IMAP Mailbox* option.

Choose a Mailbox

○ 2GB Microsoft Exchange Mailbox

1GB Advanced POP3/IMAP Mailbox

Advanced Mailbox Quota: 2 (0 used) Cost to Add Mailbox: No additional charge

○ 50MB Standard POP3/IMAP Mailbox

**Step 6** Enter the email address you wish to create, and choose a display name for the mailbox. This can be your name or your company name.

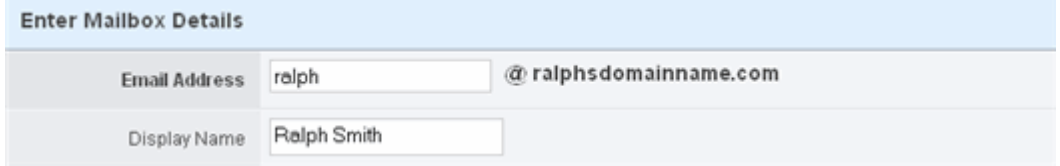

**Step 7** Choose a password for your mailbox, and retype it to confirm there are no mistakes. Make a note of this password; you'll need it when setting up your email software. When you are done, click **Create Mailbox**.

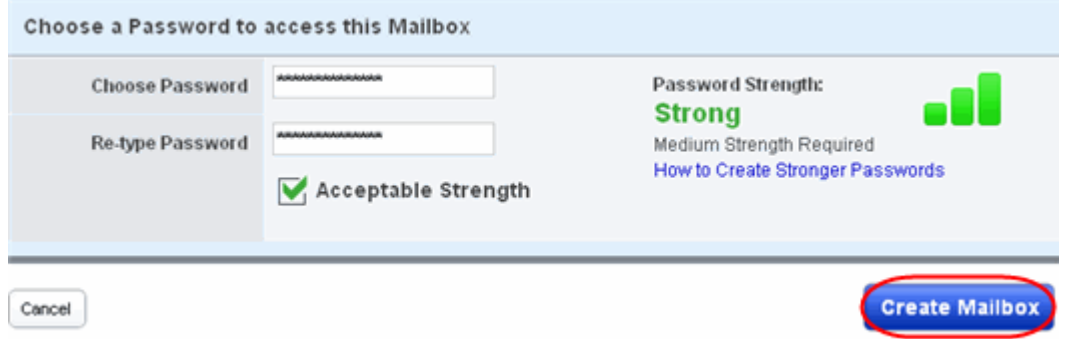

Your new mailbox will be created and you will receive an on-screen confirmation message.

You are now ready to set up your email software to connect to this new mailbox to send and receive your email.

# *Set up Windows Live Mail*

**Step 1** Open Windows Live Mail. Click Tools, then **Accounts** in the drop down menu.

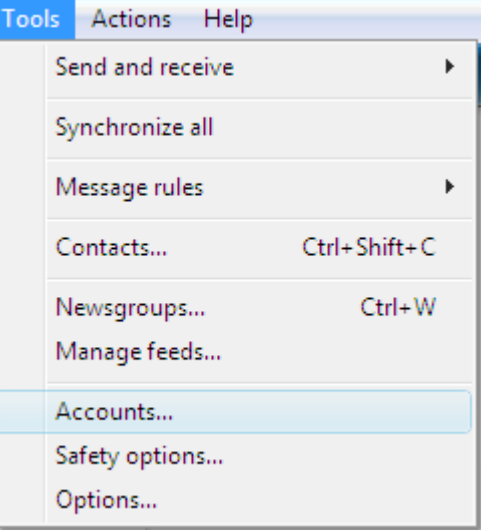

**Step 2** The *Accounts* window will open. Click the **Add** button in the top right corner.

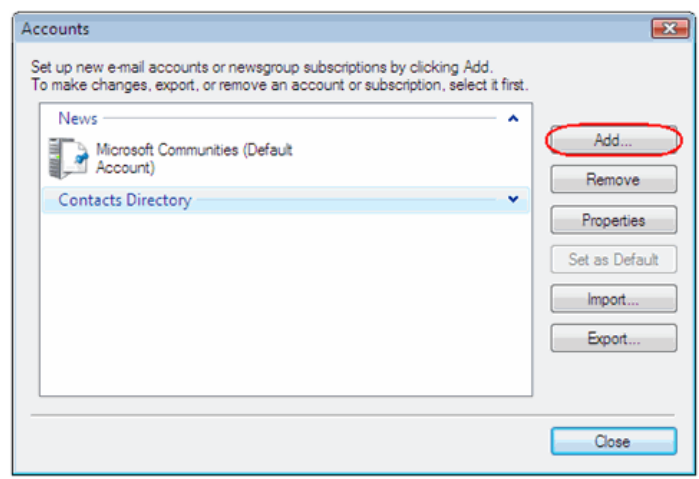

**Step 3** Select **E-mail account** and click **Next**.

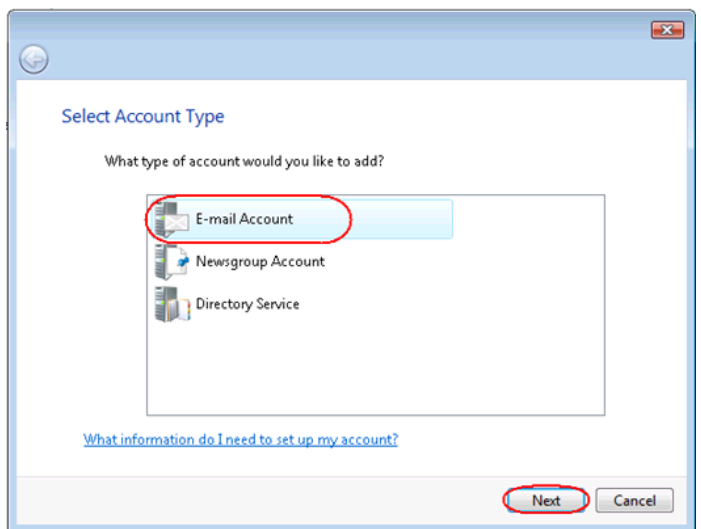

 $\boldsymbol{a}$ 

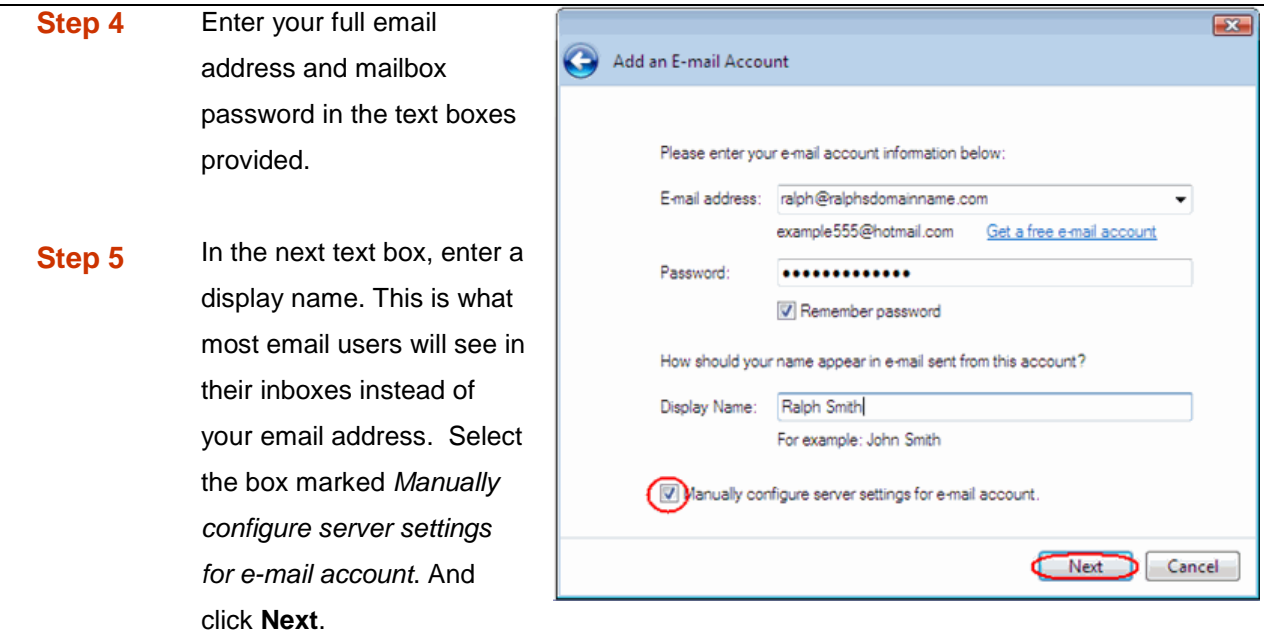

- **Step 6** Depending upon how you would like to connect, ensure that either **POP3** or **IMAP** are selected from the drop down list and enter the following details.
	- **Incoming Server:** Enter *mail.yourdomain.com* (replacing yourdomain.com with your domain name).
	- **Incoming server port:** Should be set at *110* if using POP3, and *143* if using IMAP.
	- **This server required a secure connection:** Leave unchecked.
	- **Log on using:** Select *Clear text authentication* from the drop down menu.
	- **Logon ID:** Enter the email address of your mailbox.
	- **Outgoing server:** Enter *smtp.yourdomain.com* (replacing yourdomain.com with your domain name).

**Note:** If you are using an external DNS provider you should enter **smtp.livemail.co.uk** as your outgoing SMTP server address.

- **Outgoing server port:** While you can leave the outgoing server port set at 25, some ISP's (Comcast, AOL, Yahoo etc) may block this port. If you are unable to send email using port 25, you should change it to *587*.
- **This server requires a secure connection:** Leave unchecked.
- **My outgoing server requires authentication:** Should be selected.

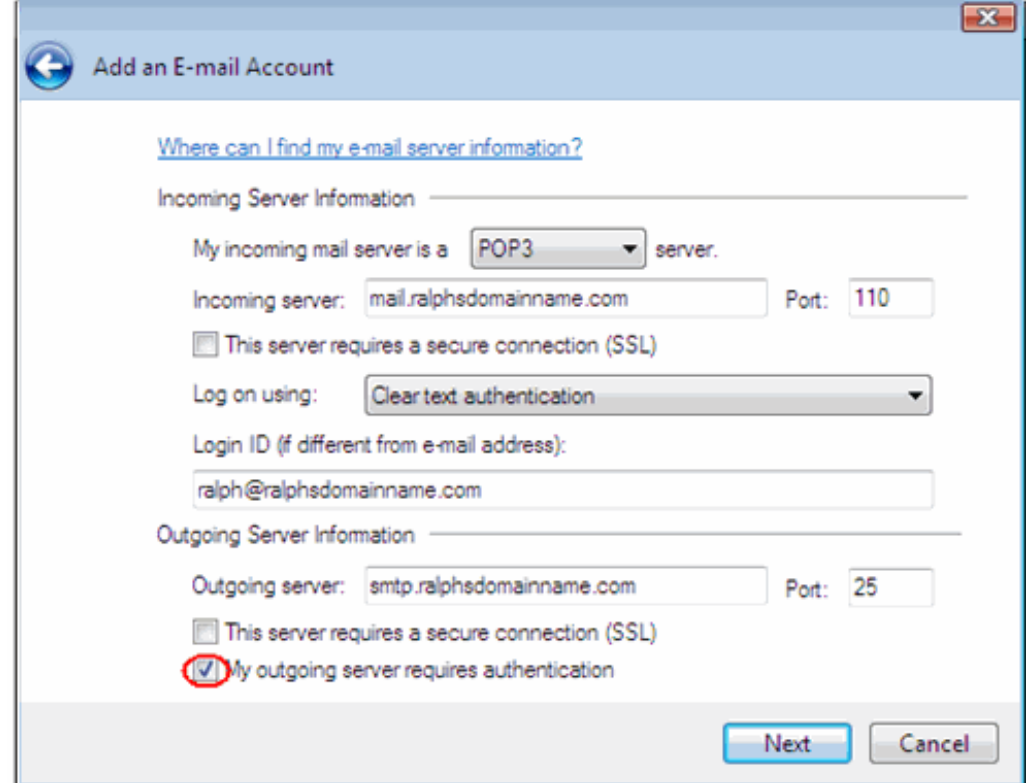

**Step 7** Check the details again, then click **Next** and **Finish** to set up your account and close the new account wizard.

> Windows Live Mail is now set up to send and receive emails from your Advanced mailbox.

# *Set up Windows Mail*

**Step 1** Open Windows Live Mail. Click **Tools**, then **Accounts** in the drop down menu.

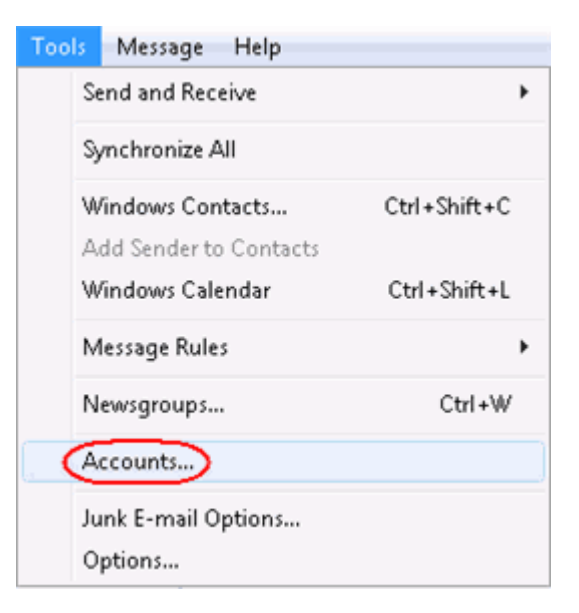

**Step 2** The *Internet Accounts* window will open. Click **Add** in the top right corner.

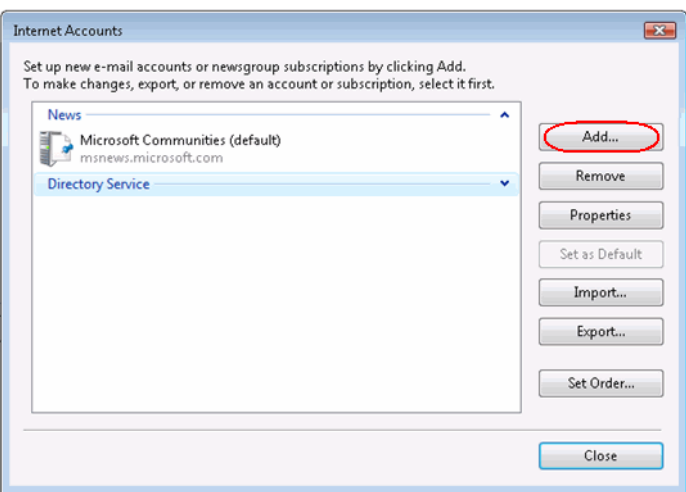

**Step 3** Click **Mail** in the menu that appears. This will open the *Internet Connection Wizard*.

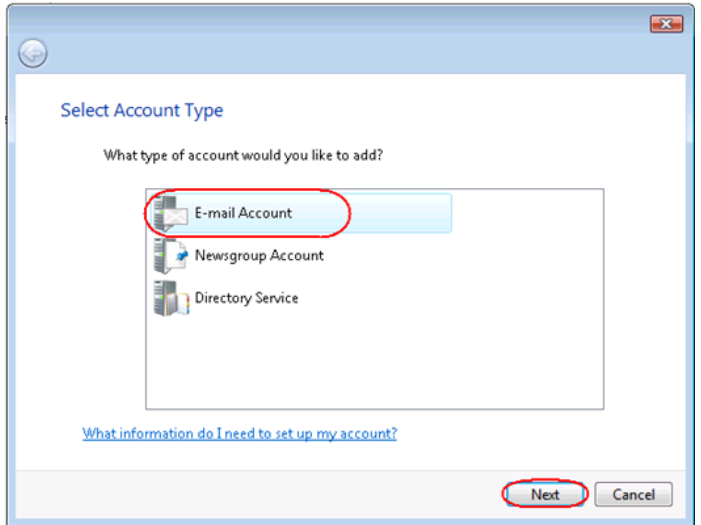

**Note:** If it is the first time you have run Windows Mail on this computer, the Ø Internet Connection Setup wizard may start automatically.

### **Step 3** On the first screen

you'll be asked to enter a display name. This is what most email users will see in their inboxes instead of your email address. Enter your name, then click **Next**.

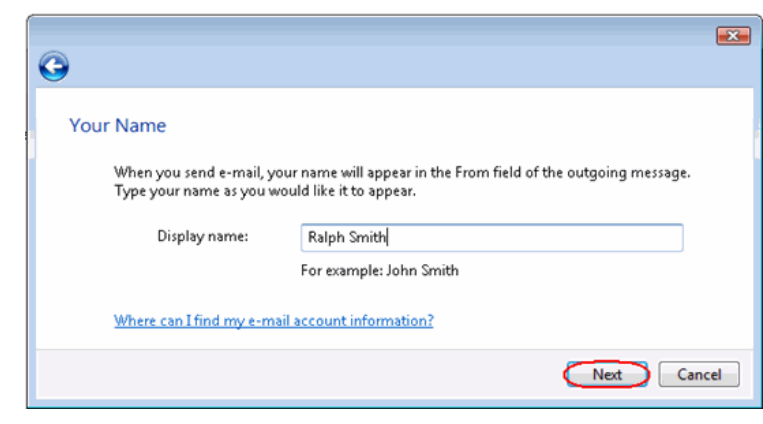

**Step 4** Enter your full email address. This made up of the mailbox name you chose, an @ symbol and your domain name. Then click **Next**.

a

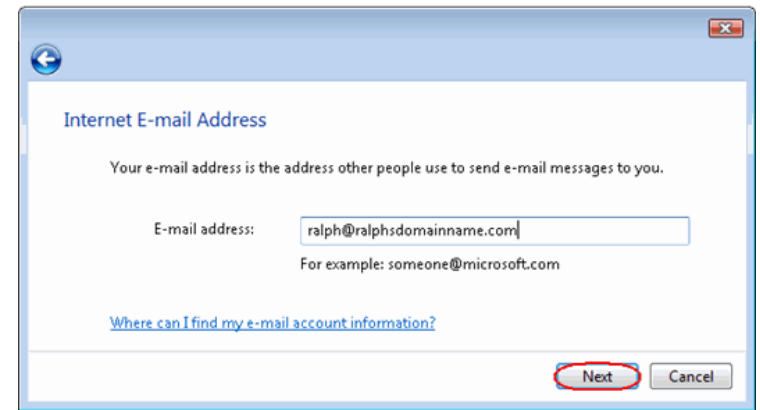

**Step 5** Depending upon how you would like to connect, ensure that either **POP3** or **IMAP** are selected from the drop down list and enter the following details.

- Enter **mail.yourdomain.com** (replacing yourdomain.com with your domain name) in the *Incoming mail (POP3, IMAP or HTTP) server* text box.
- Enter **smtp.yourdomain.com** (replacing yourdomain.com with your domain name) in the *Outgoing mail (SMTP) server* text box.
- Check the box marked *Outgoing server requires authentication*.

**Note:** If you are using an external DNS provider you should enter **smtp.livemail.co.uk** as your outgoing SMTP server address.

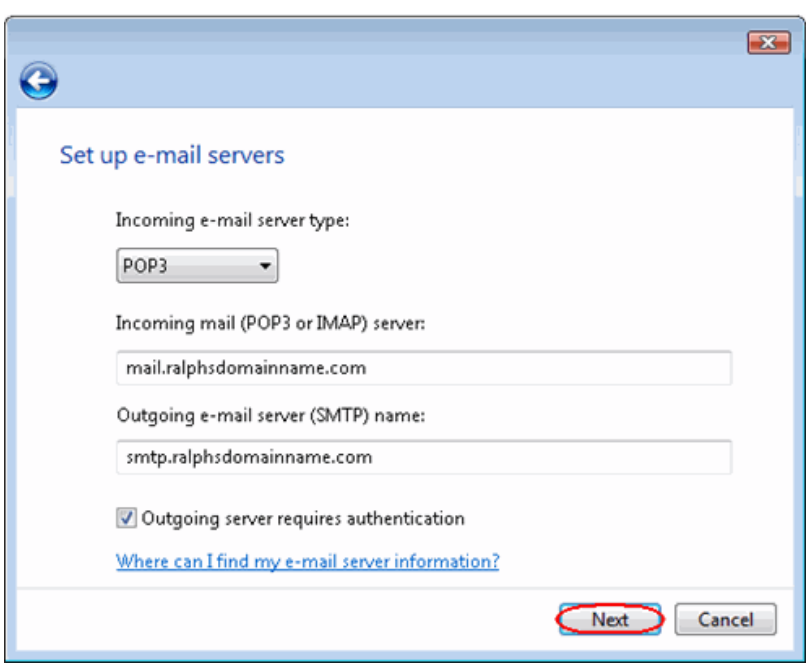

**Step 6** When you have entered your mail server names, click **Next**.

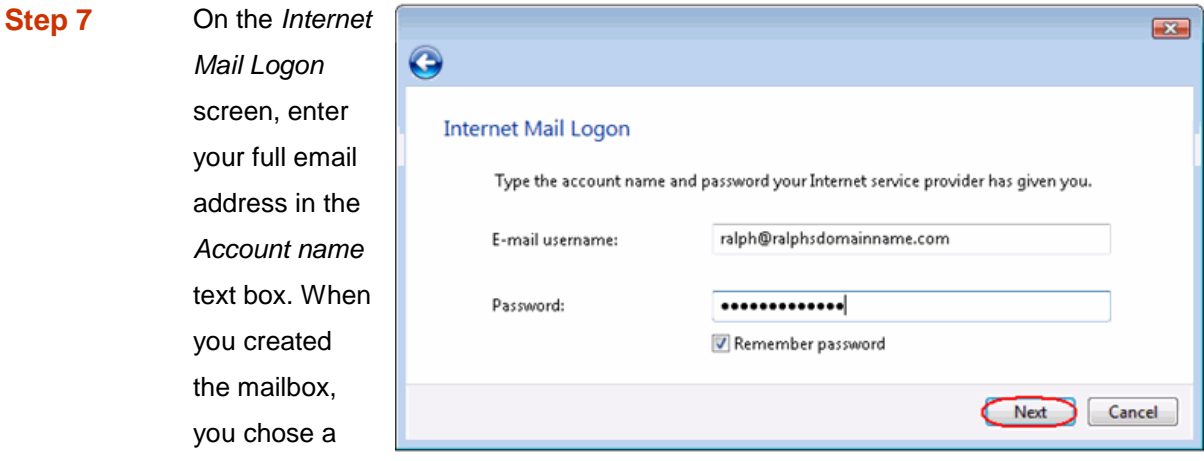

password. Enter this in the *Password* text box.

When you have entered your mailbox name and password, click **Next**.

### **Step 8** Click **Finish** a

the mailbox **w** be added to Windows Mail then click **Clo** to end the wizard and st using your en account.

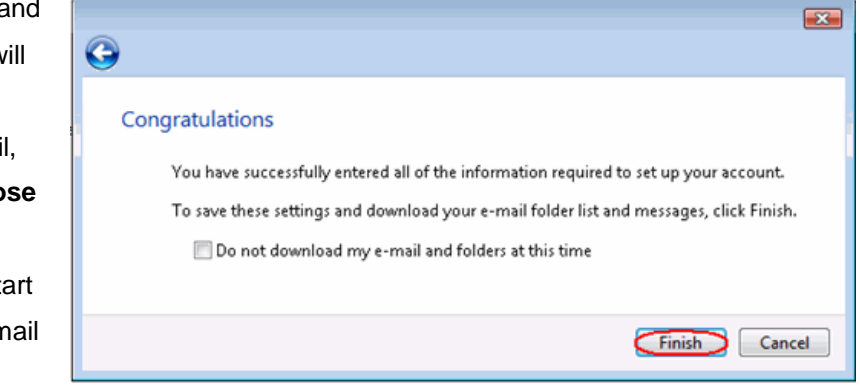

Windows Mail is now set up to send and receive emails from your Advanced mailbox.

# *Set up Outlook Express*

**Step 1** Open Outlook Express. Click Tools, then **Accounts** in the drop down menu.

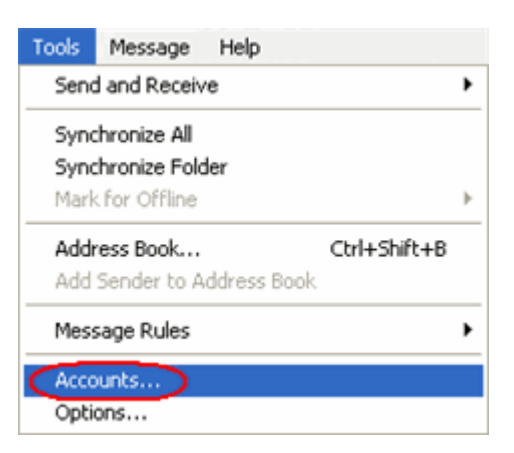

**Step 2** The *Internet Accounts* window will open. Click **Add** in the top right corner. Then click **Mail** in the menu that appears. This will open the *Internet Connection Wizard*.

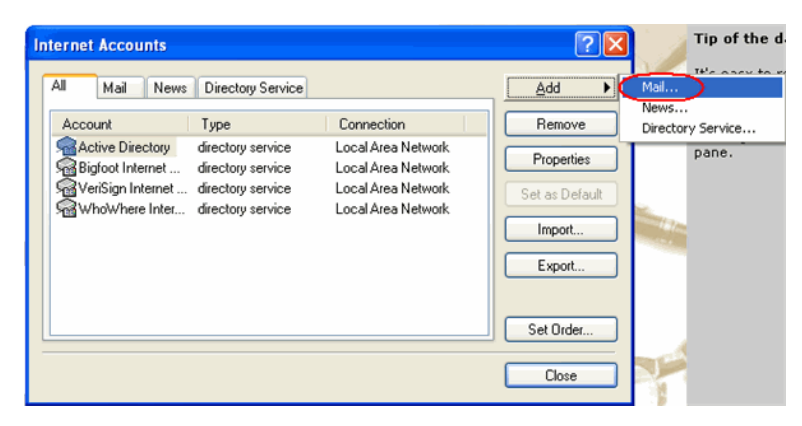

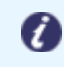

**Note:** If it is the first time you have run Outlook Express on this computer, the Internet Connection Setup wizard may start automatically.

**Step 3** On the first screen you'll be asked to enter a display name. This is what most email users will see in the inboxes instead of your email address. Enter your name, then click **Next**.

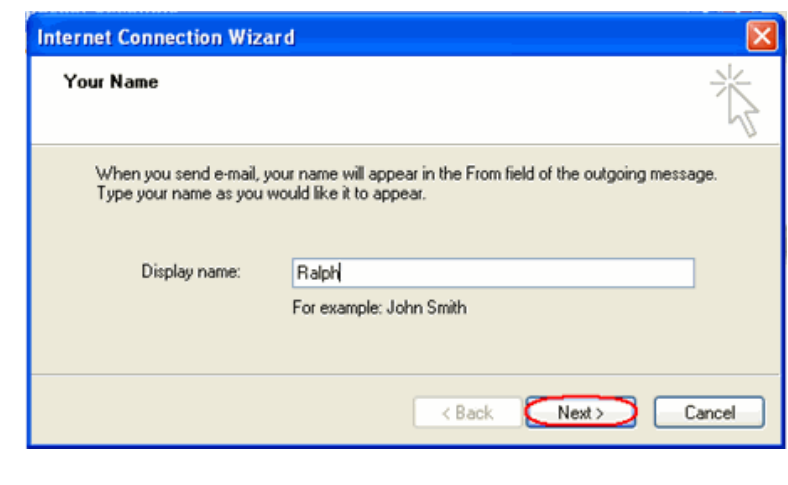

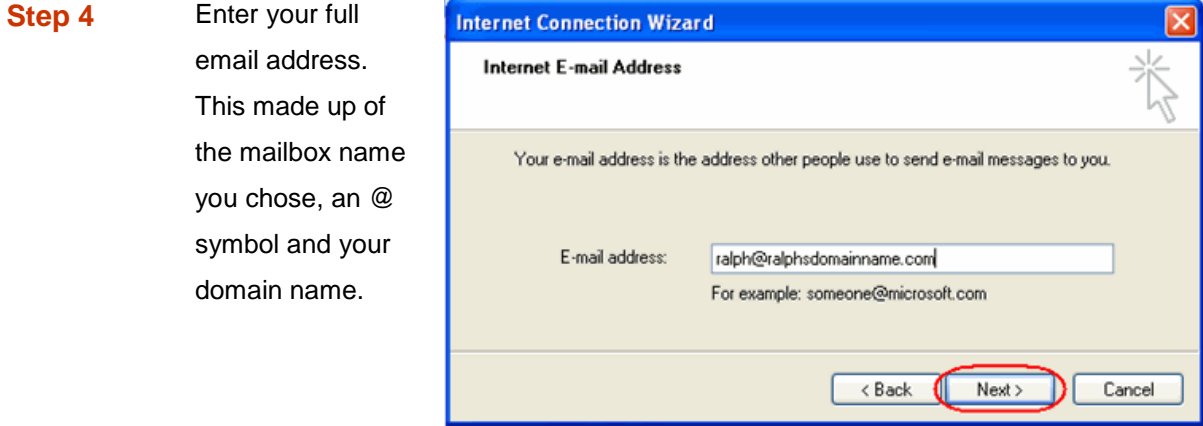

**For Example:** ralph@ralphsdomainname.com

**Step 5** When you have entered your email address, click **Next**.

**Step 6** Depending upon your favored connection, select either **POP3** or **IMAP** from the drop down menu.

> Enter **mail.yourdomain.com** (replacing yourdomain.com with your domain name) in the *Incoming mail (POP3, IMAP or HTTP) server* text box.

> Enter **smtp.yourdomain.com** (replacing yourdomain.com with your domain name) in the *Outgoing mail (SMTP) server* text box.

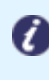

**Note:** If you are using an external DNS provider you should enter **smtp.livemail.co.uk** as your outgoing SMTP server address.

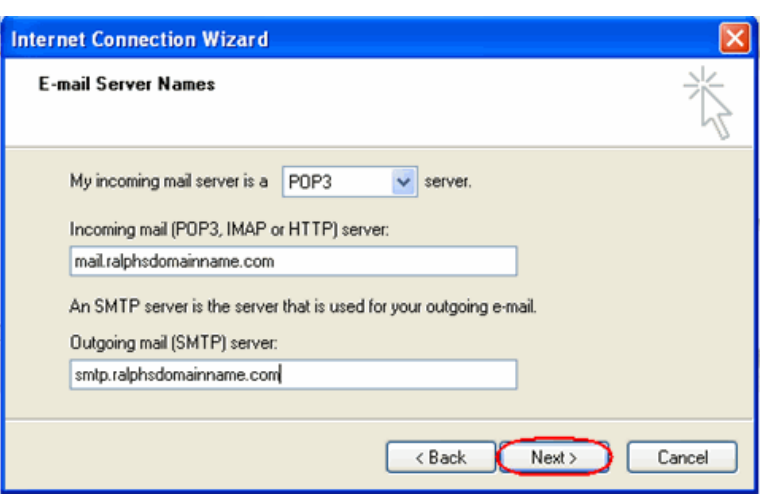

When you have entered your mail server names, click **Next**.

**Step 7** Click **Finish** and the mailbox will be added to Outlook Express.

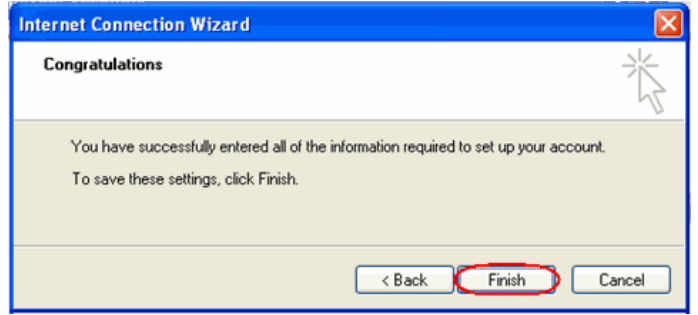

You will be taken to the *Internet Accounts* window.

**Step 8** Select the account you have just created and click **Properties**.

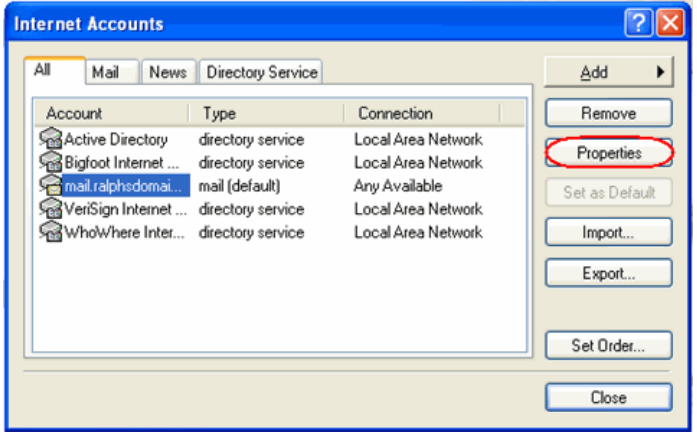

**Step 9** Click the **Servers** tab and ensure the *My server requires authentication* check box is selected, then click **Apply** and **OK**.

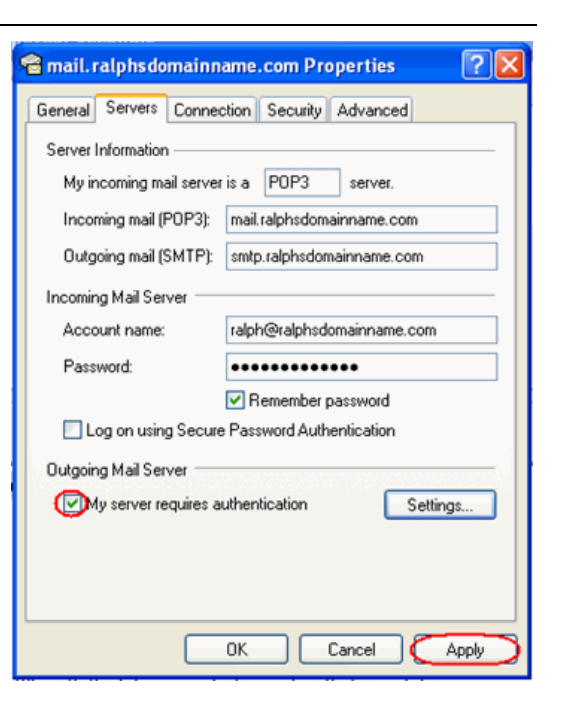

**Step 10** Finally, click the **Tools** menu, then click **Options**. Set how often you want Outlook Express to check your mailbox for new mail in the *Check for new messages* text box. Click **OK** and your new email account is now ready to use.

# *Set up Outlook 2003*

**Step 1** Open Outlook 2003, click **Tools** in the top menu, then click **E-mail Accounts**.

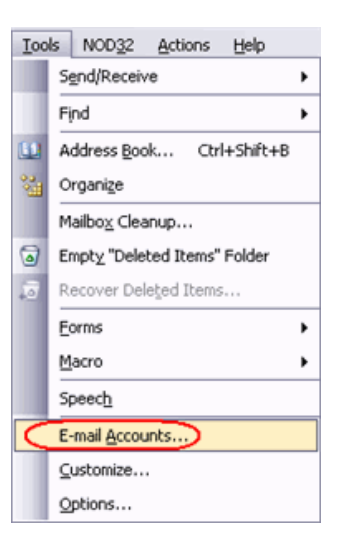

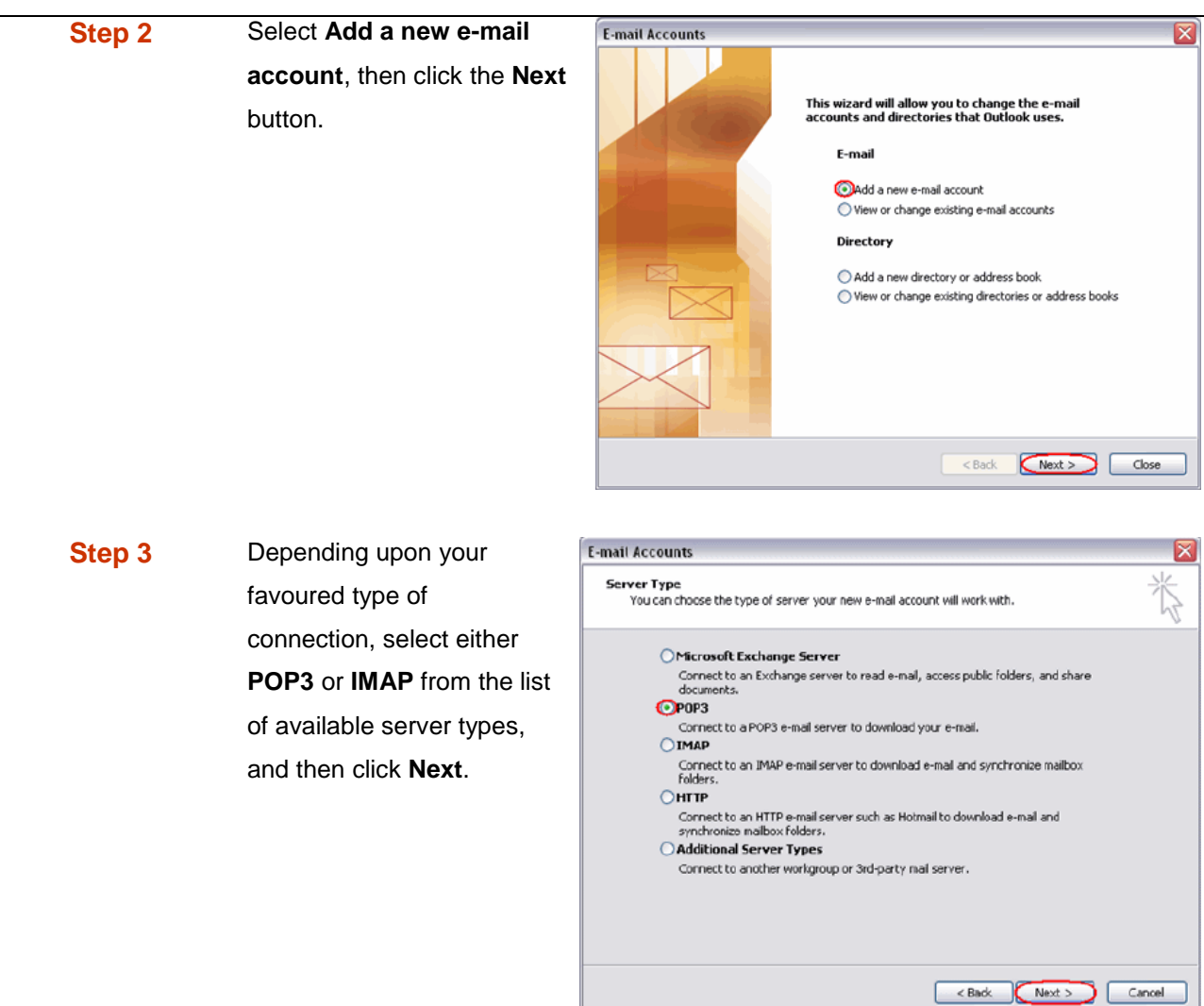

**Step 4** There is a lot of information to fill in on this next screen, let's look at each section bit by bit.

### **User Information**

- **Your name:** This is what most email users will see in the inboxes instead of your email address. Enter your name
- **E-mail Address:** Enter your full email address. This made up of the mailbox name you chose, an @ symbol and your domain name. [ralph@ralphsdomainname.com](mailto:ralph@ralphsdomainname.com) for example.

### **Server Information**

- **Incoming mail server:** Enter *mail.yourdomain.com* (replacing yourdomain.com with your domain name)
- **Outgoing mail server (SMTP):** Enter *smtp.yourdomain.com* (replacing yourdomain.com with your domain name)

**Note:** If you are using an external DNS provider you should enter **smtp.livemail.co.uk** as your outgoing SMTP server address.

### **Login Information**

a

- **User Name:** Enter your full email address. This made up of the mailbox name you chose, an @ symbol and your domain name.
- **Password:** Enter the password you set up when you created the mailbox within your control panel.
- **Remember password:** Check this box.
- **Log on using secure password authentication (SPA):** Leave unchecked.

Once complete, the screen should look similar to the following:

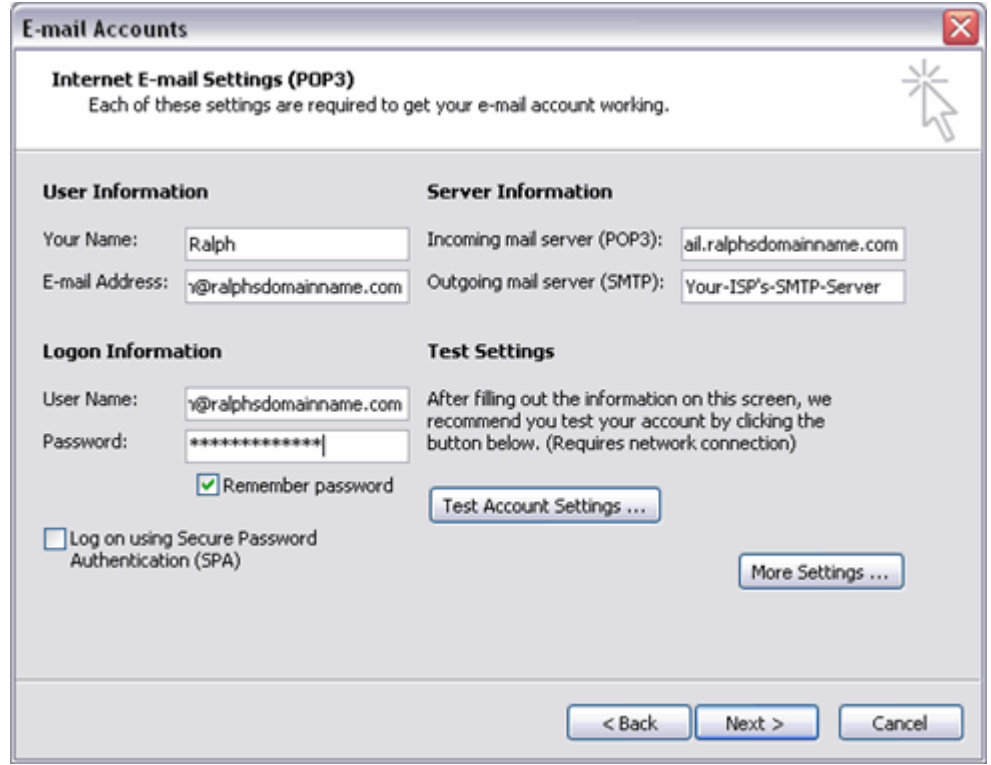

Once you have entered all the information required, click **More Settings**.

**Step 5** Click the **Outgoing Server** tab.

**Step 6** Check *My outgoing server (SMTP) requires authentication*, ensure *Use same settings as my incoming mail server* is selected, then click the **OK** button.

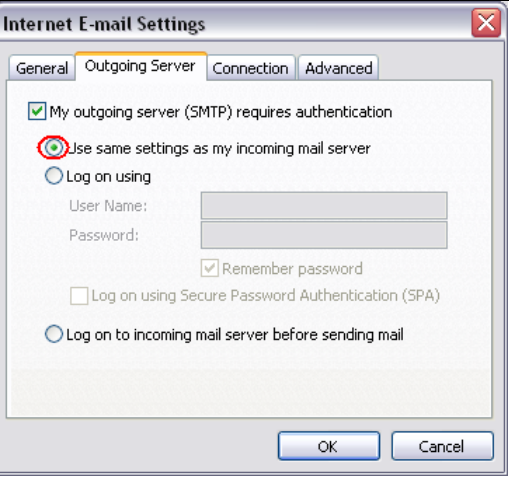

**Step 7** Click the **Next** button, then click the **Finish** button.

# *Set up Outlook 2007*

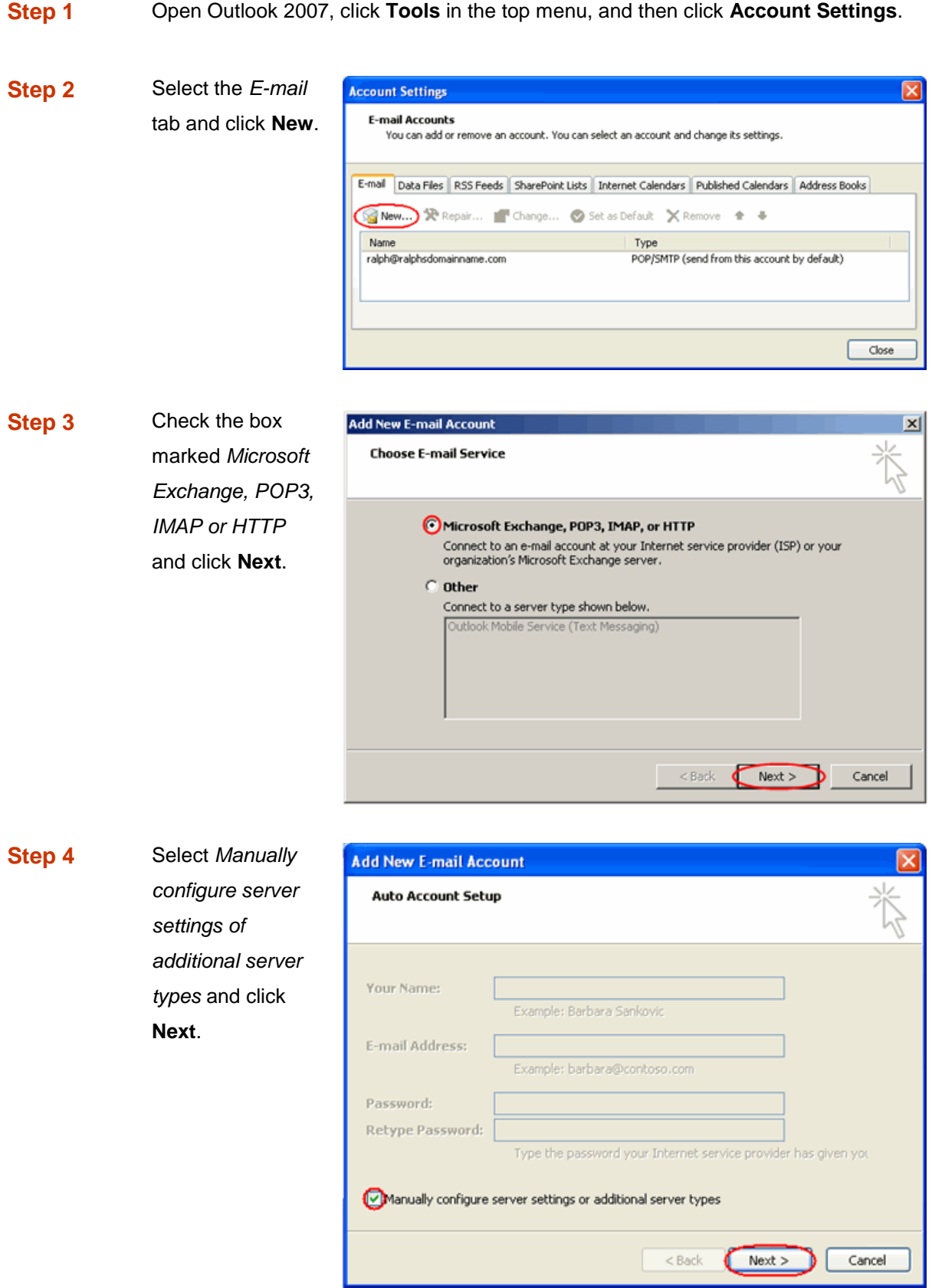

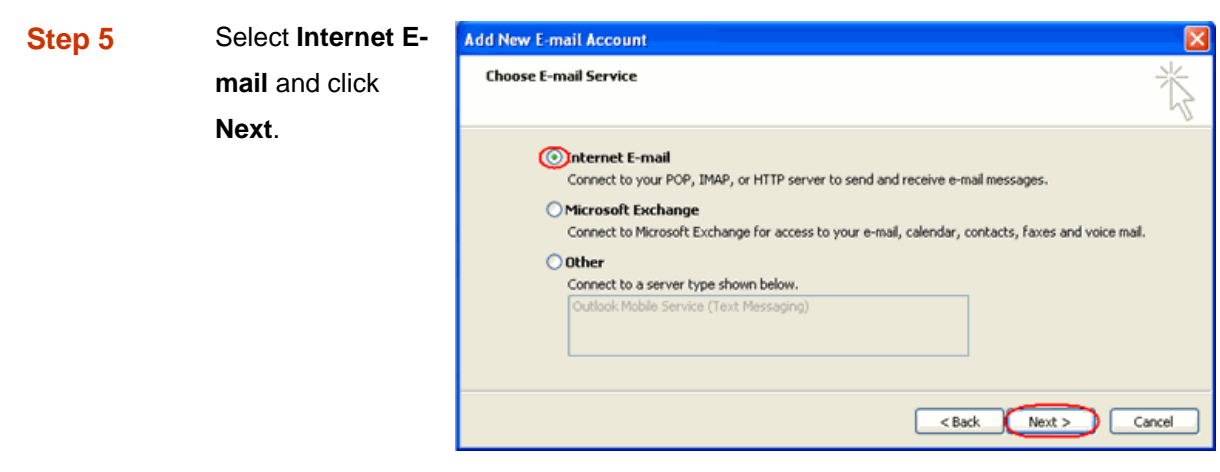

**Step 6** There is a lot of information to fill in next, so let's look at each section bit by bit.

### **User Information**

- **Your name:** This is what most email users will see in their inboxes instead of your email address. Enter your name
- **E-mail Address:** Enter your full email address. This made up of the mailbox name you chose, an @ symbol and your domain name. [ralph@ralphsdomainname.com](mailto:ralph@ralphsdomainname.com)</u> for example.

### **Server Information**

- **Account type:** Depending upon your favoured type of connection, select either **POP** or **IMAP** from the drop down menu.
- **Incoming mail server:** Enter *mail.yourdomain.com* (replacing yourdomain.com with your domain name)
- **Outgoing mail server (SMTP):** Enter *smtp.yourdomain.com* (replacing yourdomain.com with your domain name)

**Note:** If you are using an external DNS provider you should enter **smtp.livemail.co.uk** as your outgoing SMTP server address.

### **Login Information**

Ø

 **User Name:** Enter your full email address. This made up of the mailbox name you chose, an @ symbol and your domain name.

- **Password:** Enter the password you set up when you created the mailbox within your control panel.
- **Remember password:** Check this box.
- **Require logon using Secure Password Authentication (SPA):** Leave unchecked.

Once complete, the screen should look similar to the following

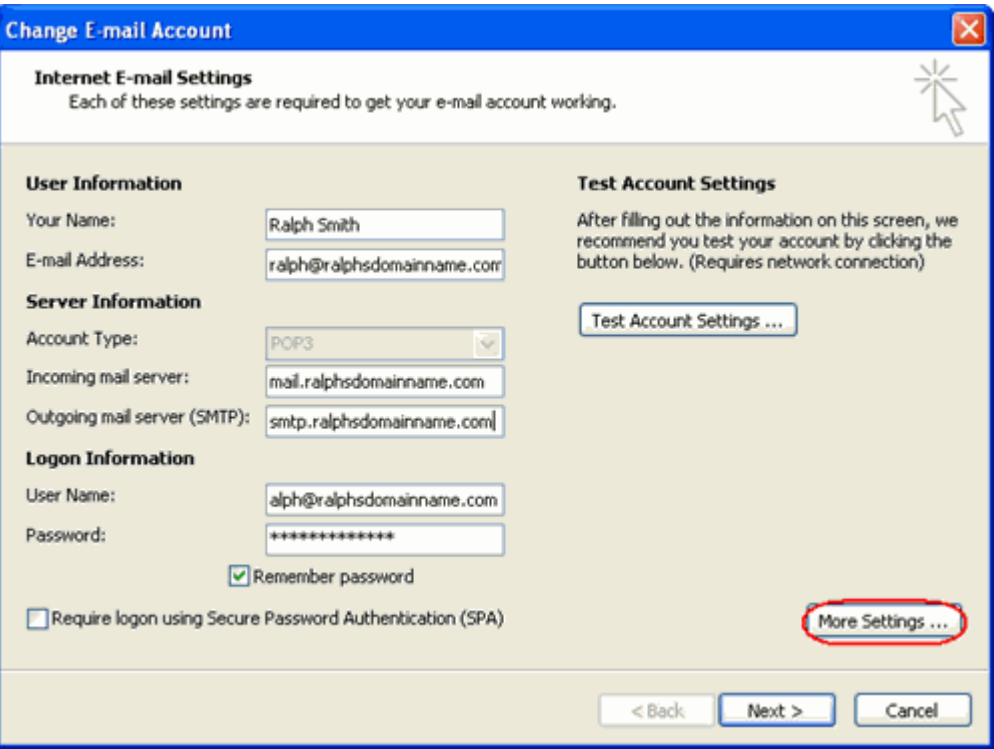

Once you have entered all the information required, click **More Settings**.

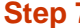

**Fig. Step 7** Click the *Outgoing Server* tab then check *My outgoing server (SMTP) requires authentication* and *Use same settings as my incoming mail server*.

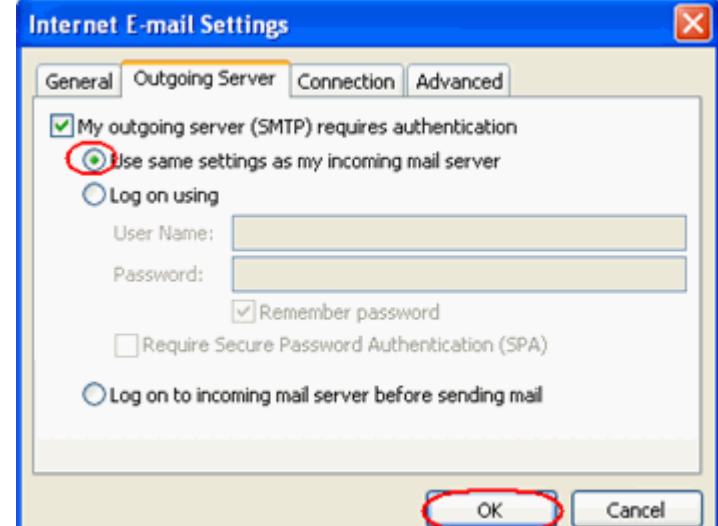

# Ω

**Quick tip:** While you can leave the outgoing server port set at 25, some ISP's (Comcast, AOL, Yahoo etc) may block this port. To change your outgoing port, click the **Advanced** tab and change your outgoing SMTP port from 25 to 587.

**Step 8** Click **OK**, then **Next** and **Finish** to close the wizard.

# *Set up Outlook 2010*

**Step 1** Open Outlook 2010, click **File** and then click **Account Settings**.

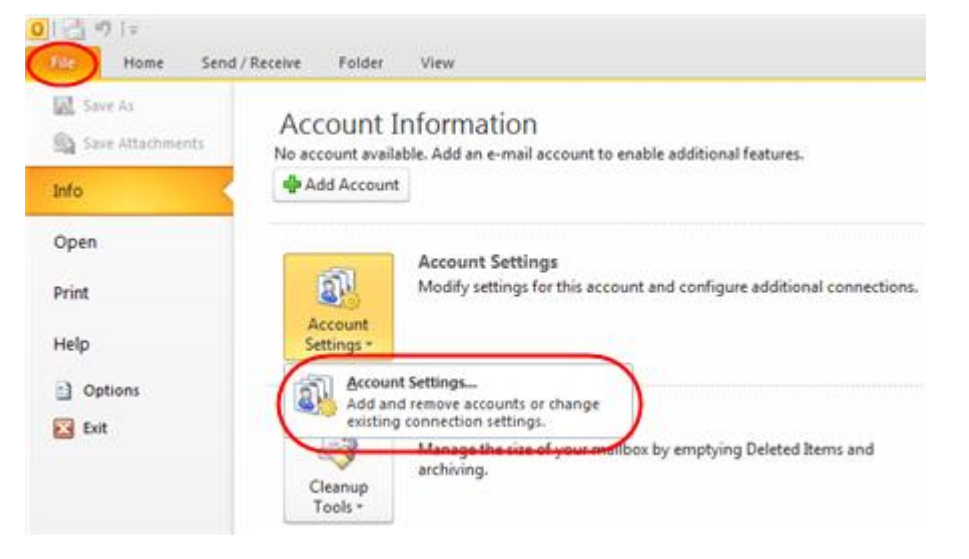

**Step 2** Select the *E-mail* tab and click **New**.

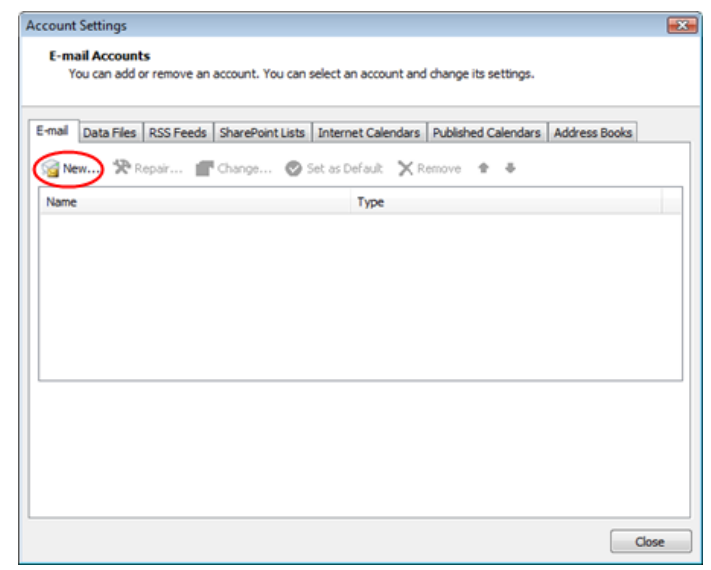

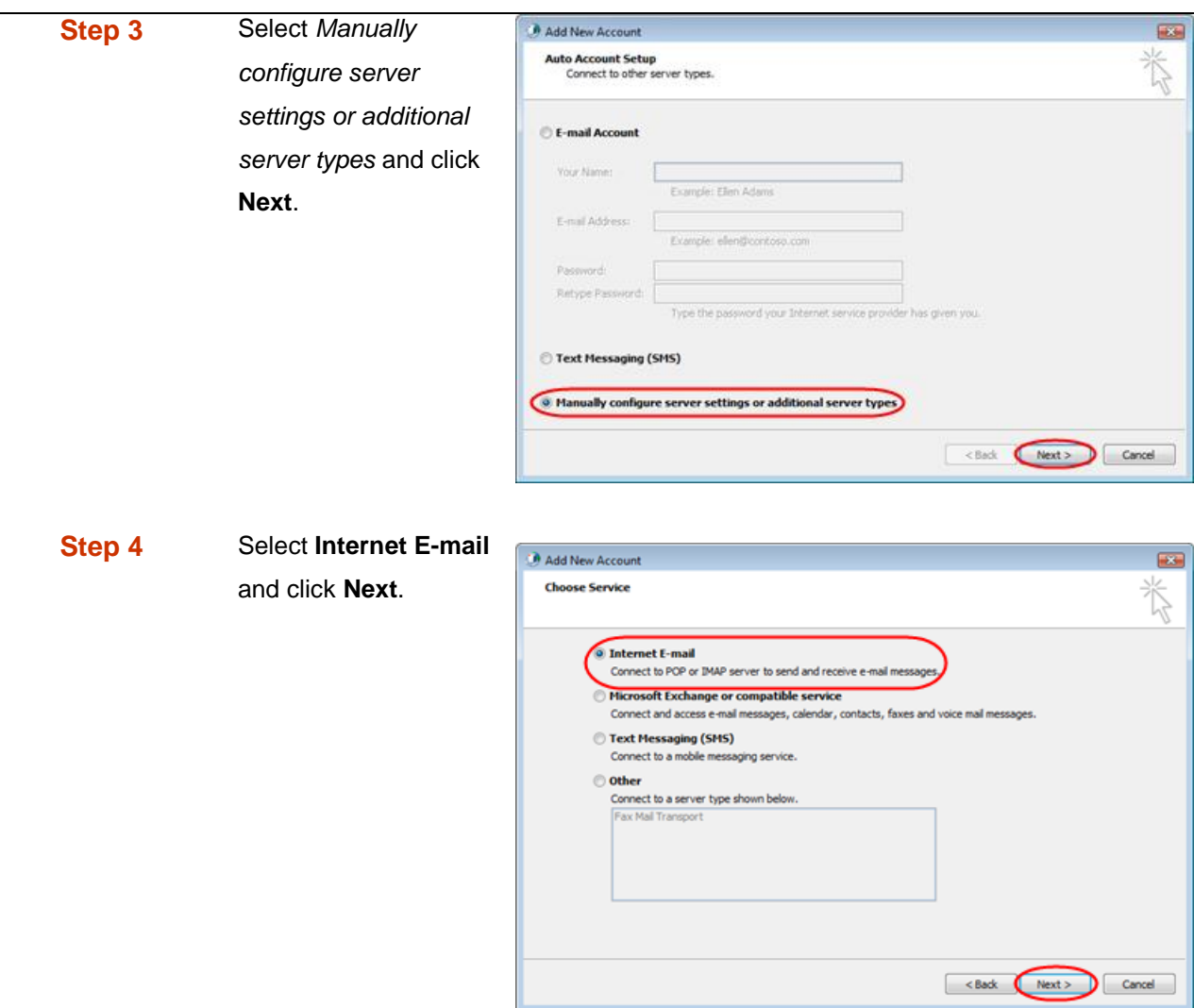

**Step 5** There is a lot of information to fill in next, so let's look at each section bit by bit.

## **User Information**

- **Your name:** This is what most email users will see in their inboxes instead of your email address. Enter your name
- **E-mail Address:** Enter your full email address. This made up of the mailbox name you chose, an @ symbol and your domain name, ralph@ralphsdomainname.com for example.

## **Server Information**

- **Account type:** Depending upon your favoured type of connection, select either **POP** or **IMAP** from the drop down menu.
- **Incoming mail server:** Enter *mail.yourdomain.com* (replacing yourdomain.com with your domain name)

 **Outgoing mail server (SMTP):** Enter *smtp.yourdomain.com* (replacing yourdomain.com with your domain name)

 $\mathbf a$ **Note:** If you are using an external DNS provider you should enter **smtp.livemail.co.uk** as your outgoing SMTP server address.

### **Login Information**

- **User Name:** Enter your full email address. This made up of the mailbox name you chose, an @ symbol and your domain name.
- Password: Enter the password you set up when you created the mailbox within your control panel.
- **Remember password:** Check this box.
- **Require logon using Secure Password Authentication (SPA):** Leave unchecked.

### Once complete, the screen should look similar to the following

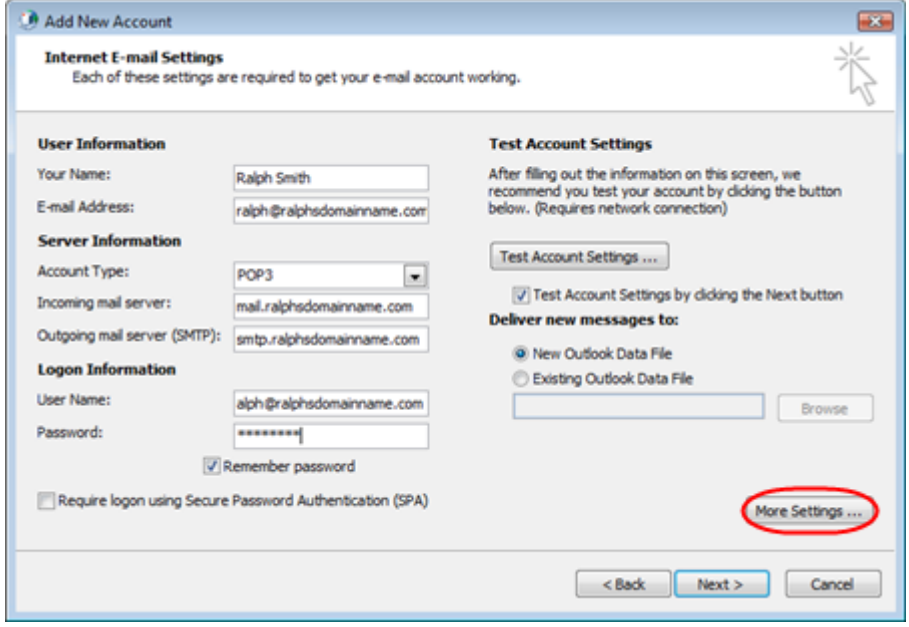

Once you have entered all the information required, click **More Settings**.

**Step 6** Click the *Outgoing Server* tab then check *My outgoing server (SMTP) requires authentication* and *Use same settings as my incoming mail server*.

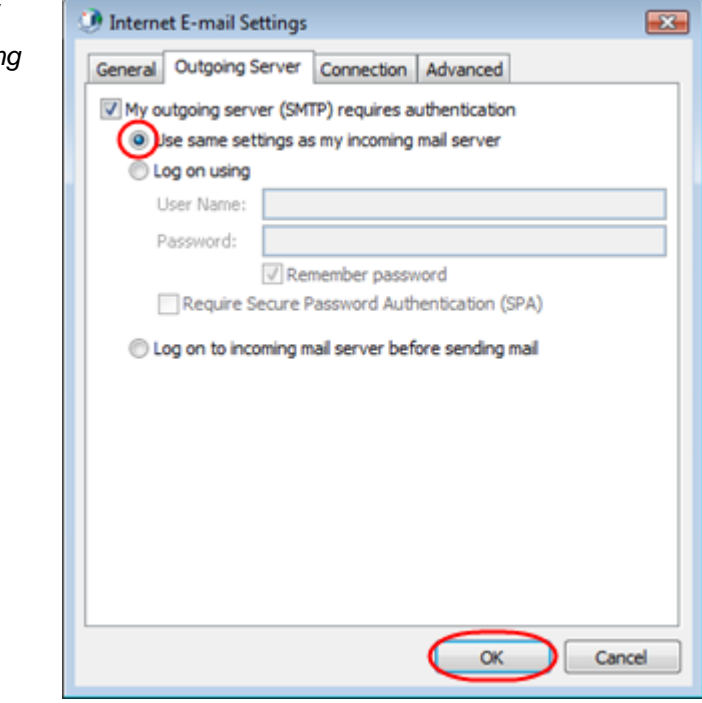

# Ω

**Quick tip:** While you can leave the outgoing server port set at 25, some ISP's (Comcast, AOL, Yahoo etc) may block this port. To change your outgoing port, click the **Advanced** tab and change your outgoing SMTP port from 25 to 587.

**Step 7** Click OK, and then **Next** and Outlook will test the connection.

**Step 8** When the test is complete click **Close**, and then click Finish to close the wizard.

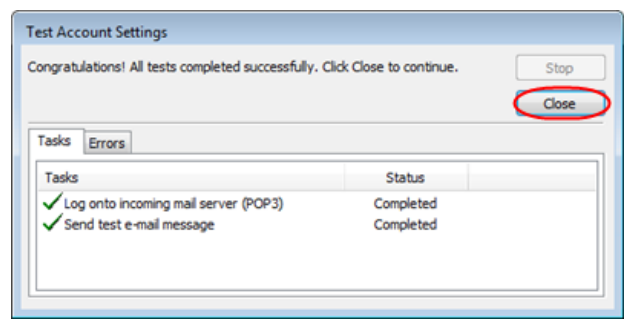

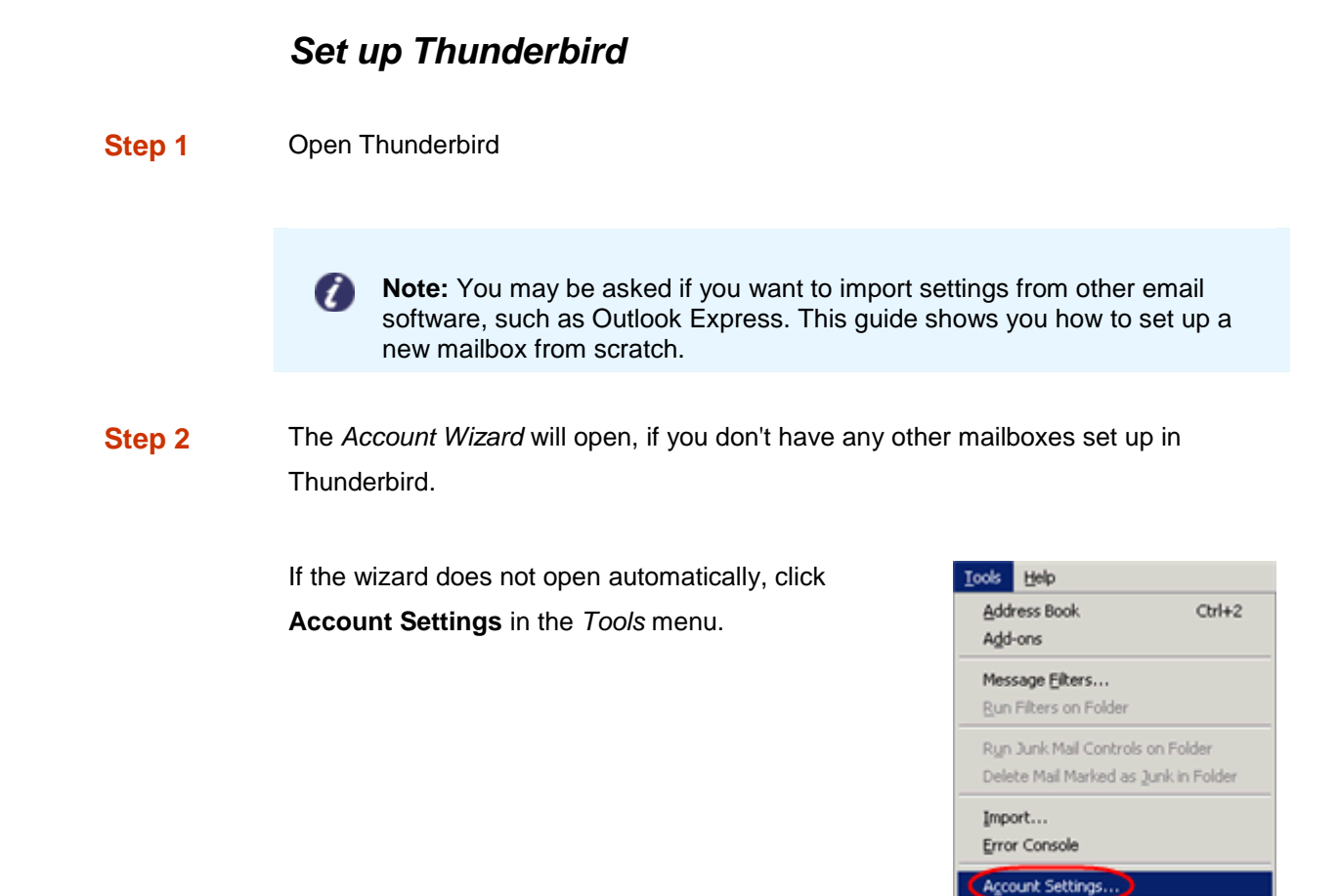

## **Step 3** Click the **Add Account** button.

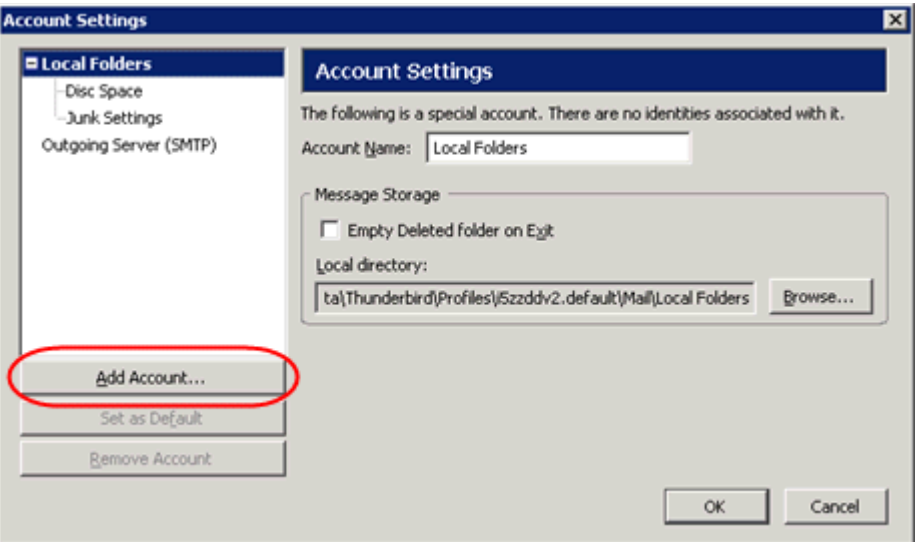

Options...

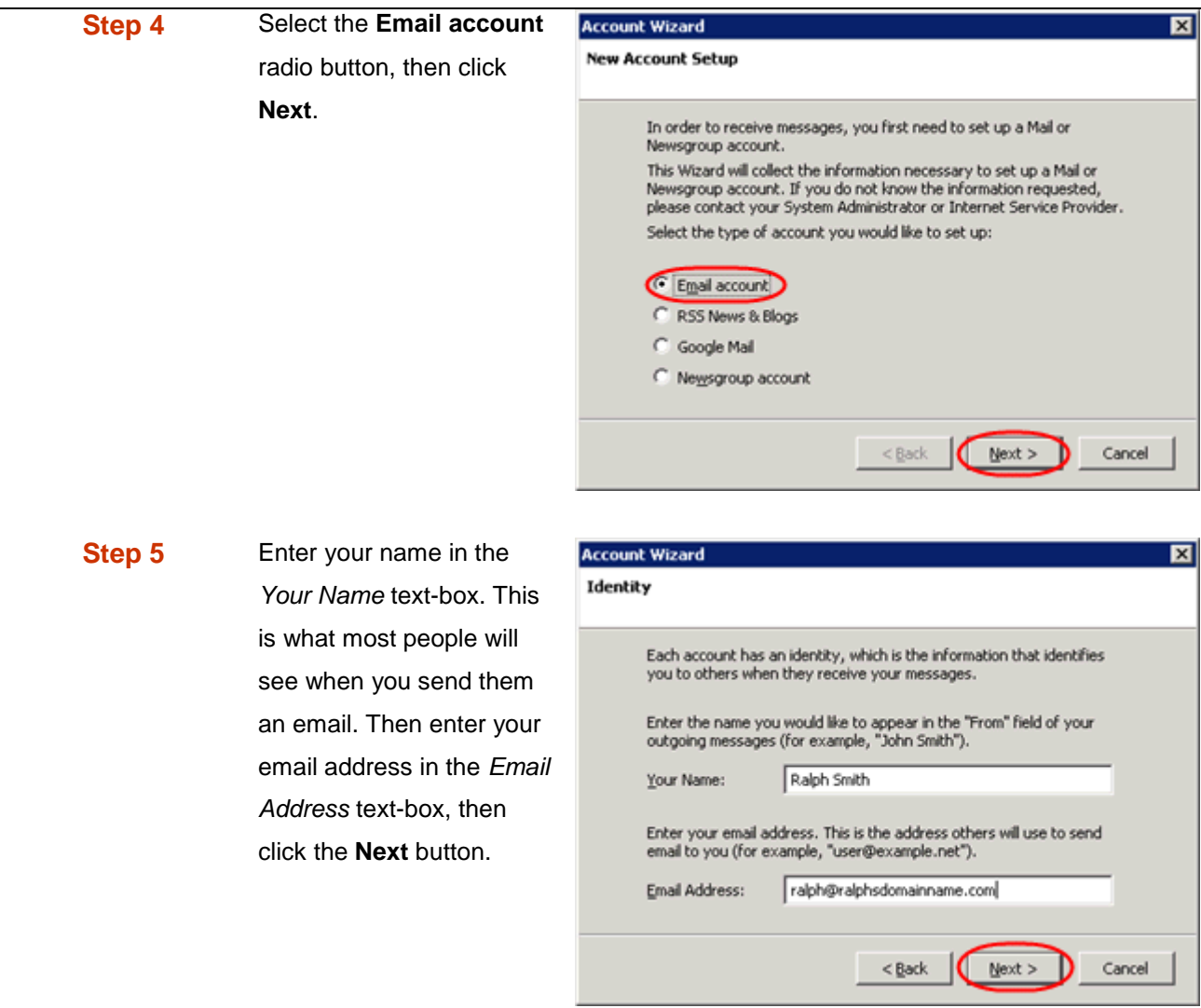

- **Step 6** Depending upon your favoured connection type, check either **POP** or **IMAP** as the incoming server type.
- **Step 7** Incoming server: Enter *mail.yourdomain.com* (replacing yourdomain.com with your domain name)
	- Outgoing Server: Enter *smtp.yourdomain.com* (replacing yourdomain.com with your domain name). You will only see this option if this is the first mailbox you've setup in Thunderbird.

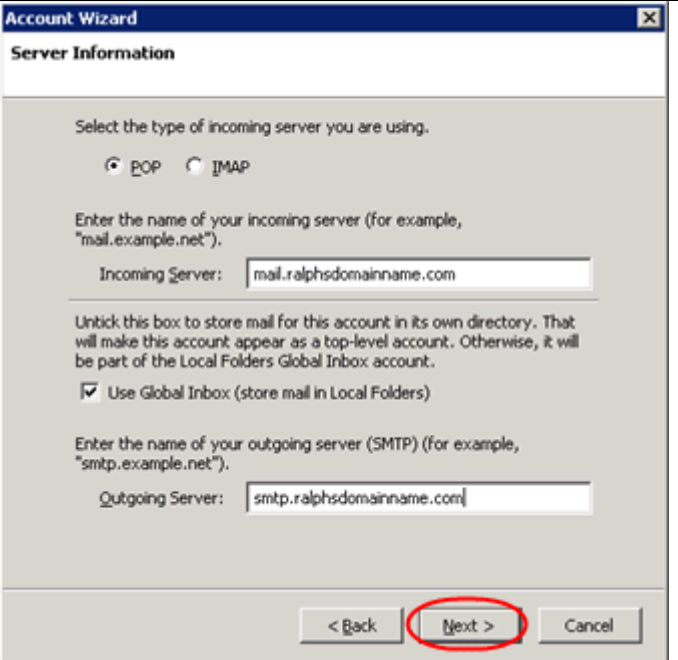

**Step 9** Enter your full email address in the *Incoming User Name* and *Outgoing User Name* text-boxes.

> You will only see the *Outgoing User Name* text box if this is the first account you've set up in Thunderbird.

**Step 11** Use the *Account Name* text-box to enter the name you want to use to identify this account, then click **Next**. This name will only be visible to you.

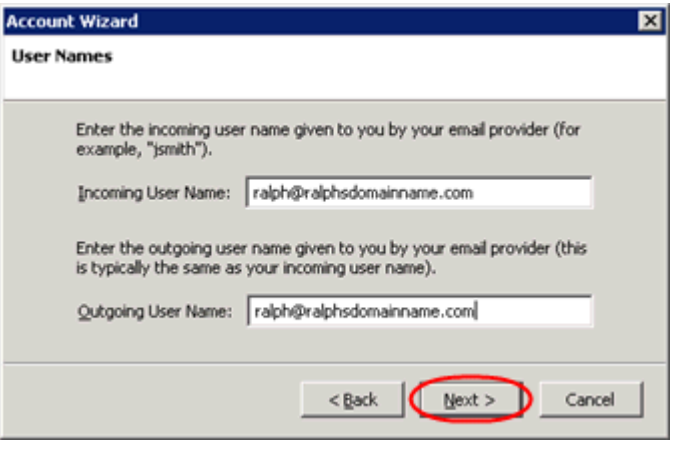

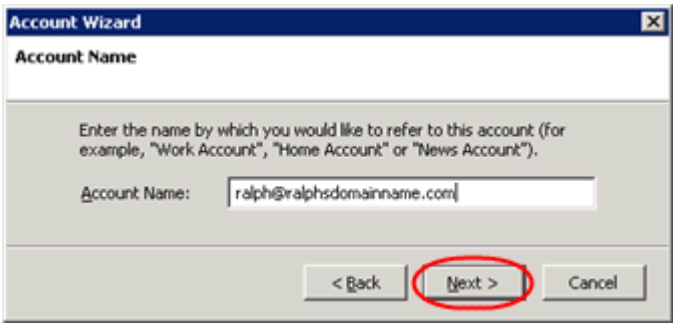

**Step 12** Confirm the details you have entered, click **Finish**, then click **OK** to close the *Account Settings* window.

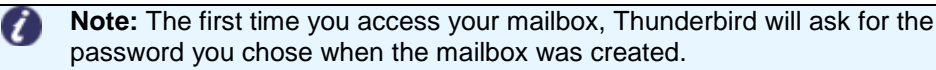

## *Set up Mac Mail*

**Step 1** Open Mac Mail.

**Step 2** Click **Preferences** from the **Mail** menu.

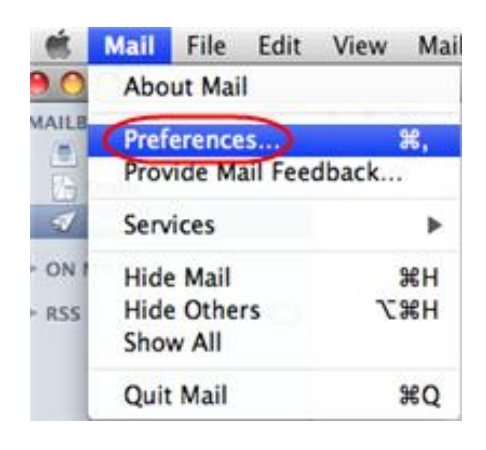

÷,

**Step 3** Click the **Create an account** button to open the *Add Account* wizard. This is located under the Accounts list, on the bottom-left of the window.

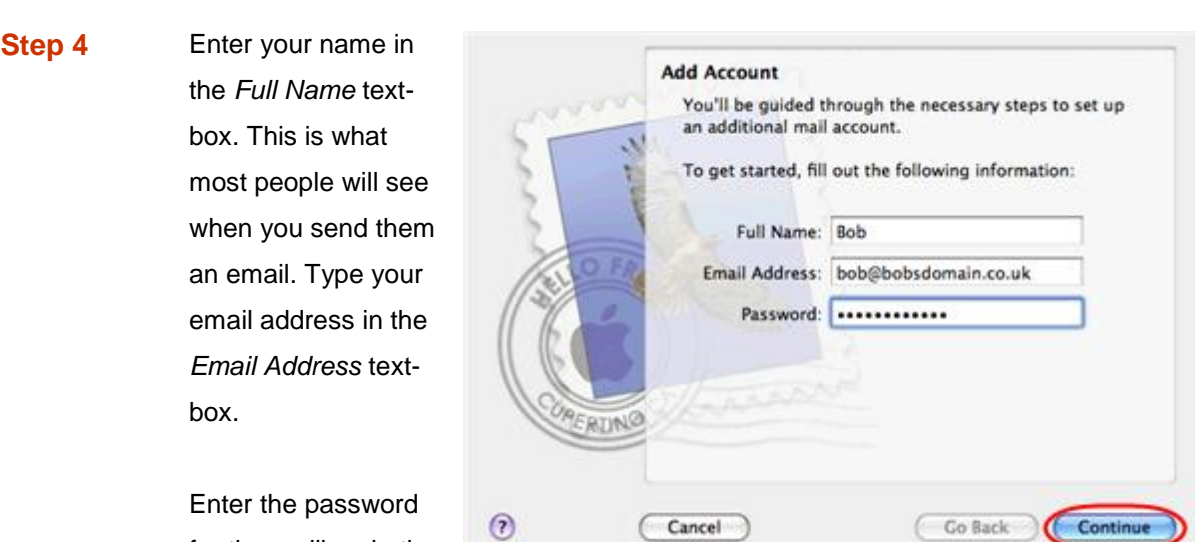

Click the **Continue** button.

for the mailbox in the *Password* text box.

**Step 5** On the *Incoming Mail Server* page, enter the following information:

 **Account Type**: Depending upon your favoured type of connection, select either **POP** or **IMAP** from the drop down menu.

- **Description**: Enter a name for this account so you can identify it. This is only visible to you.
- **Incoming Mail Server**: Enter *mail.yourdomain.com* (replacing yourdomain.com with your own domain name).
- **User Name**: Enter your full email address.
- **Password**: Enter the password for the mailbox.

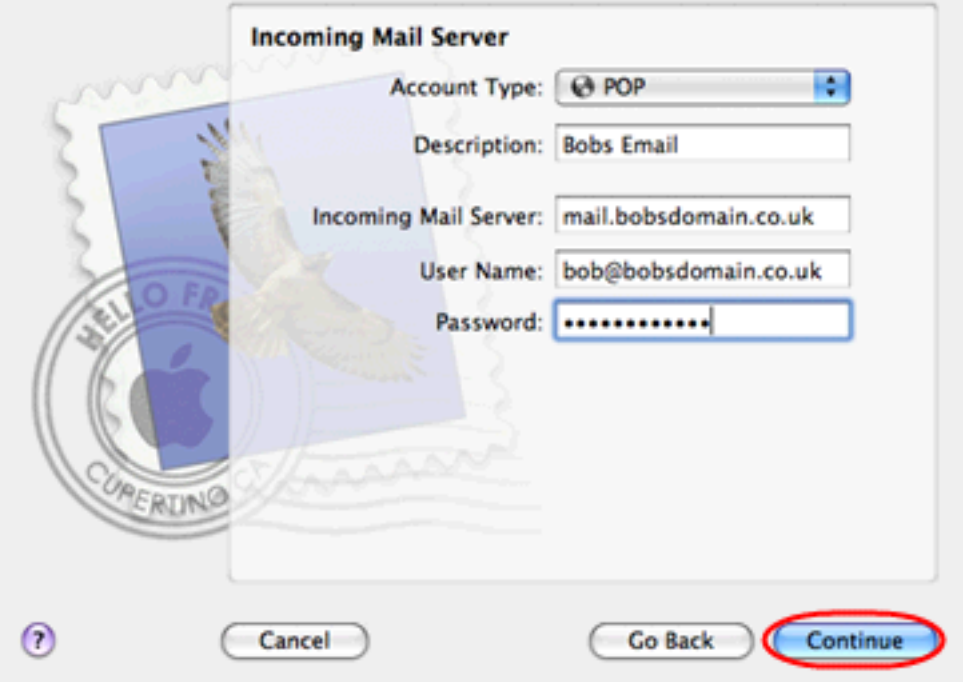

Click the **Continue** button when you are done.

### **Step 6** Enter the following information on the *Outgoing Mail Server* screen:

- **Outgoing Mail Server**: Enter smtp.yourdomain.com (replacing yourdomain.com with your domain name.
- **Use only this server**: Check this box.
- **Use Authentication**: Check this box.
- **User Name**: Enter your full email address.
- **Password**: Enter the password for this mailbox (the same password that you entered on the previous screen).

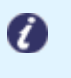

**Note:** If you are using an external DNS provider you should enter **smtp.livemail.co.uk** as your outgoing SMTP server address.

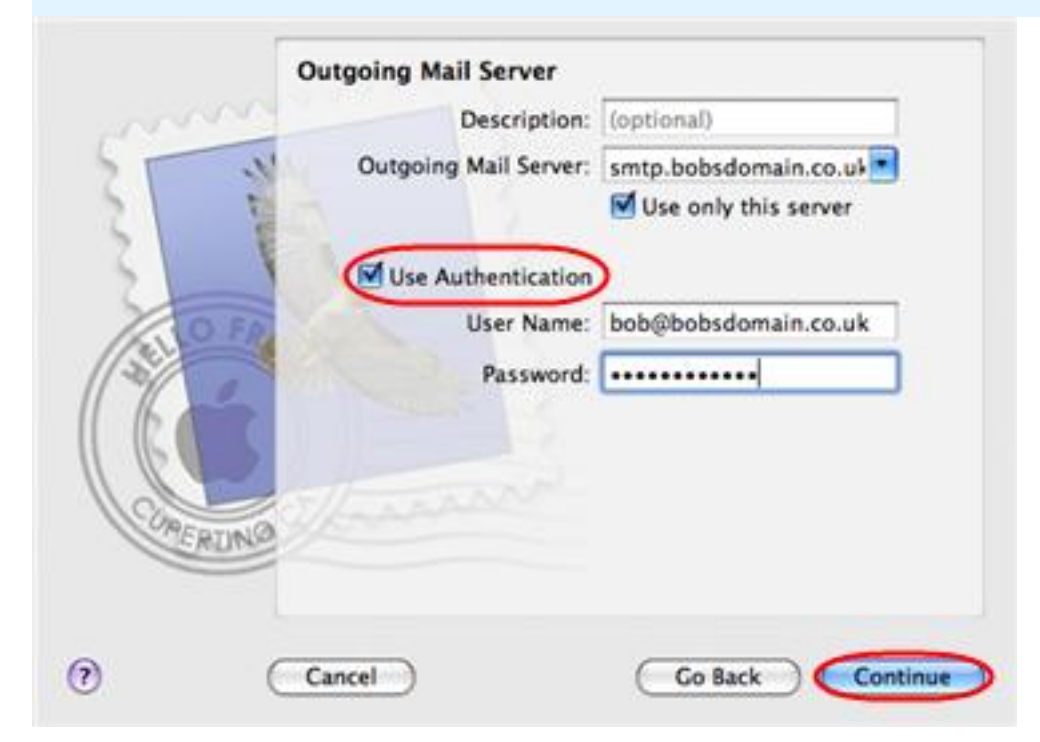

Click **Continue** when you have filled out this information.

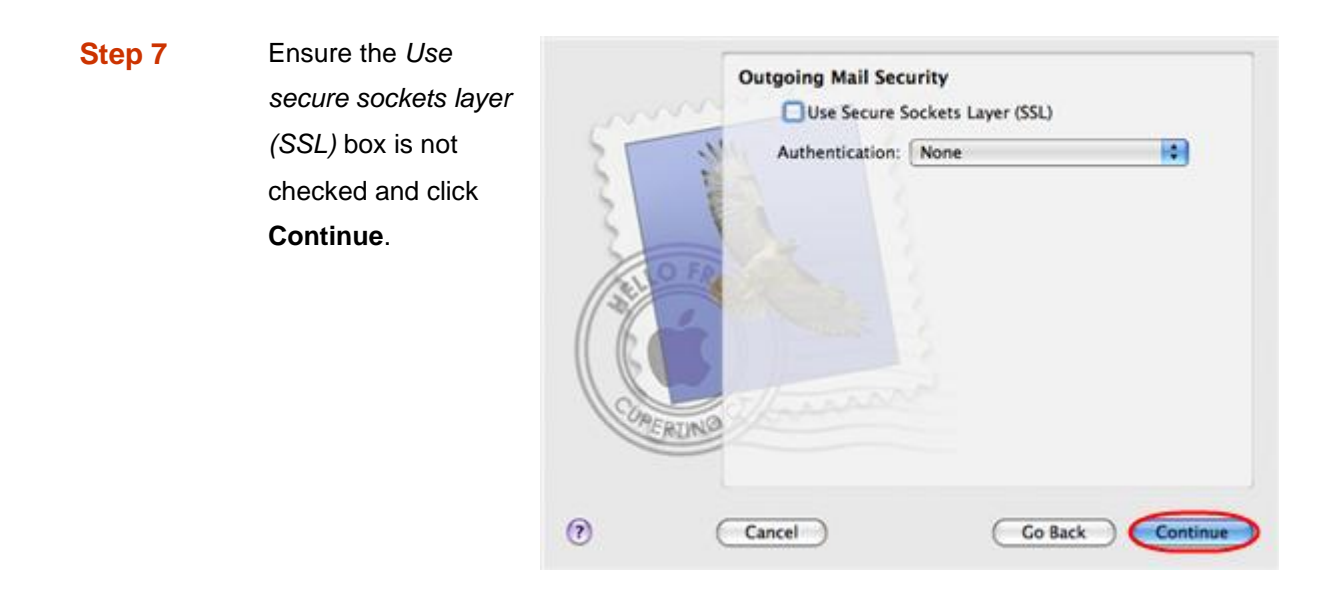

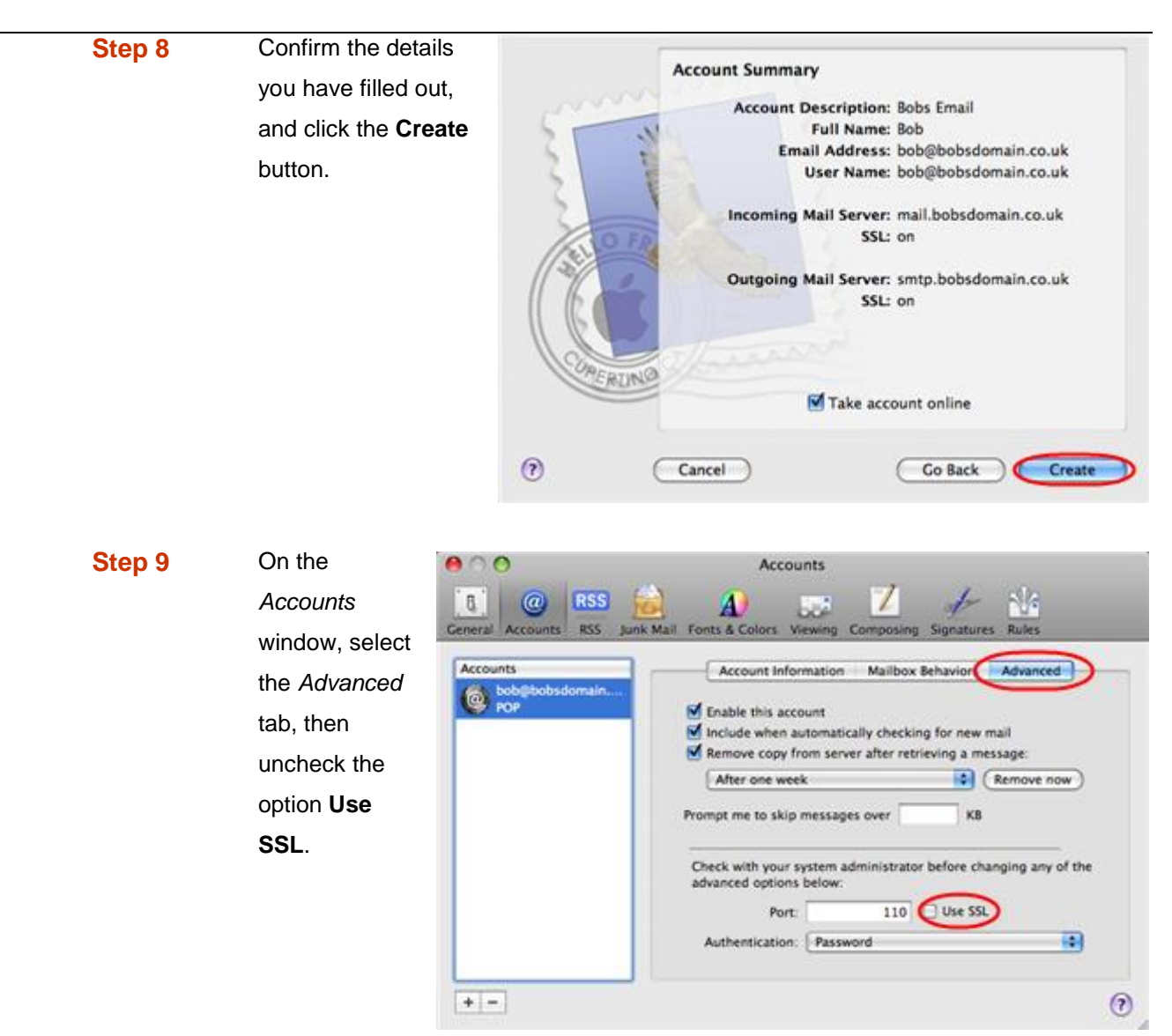

Mac Mail is now configured to send and receive email from your Advanced mailbox.